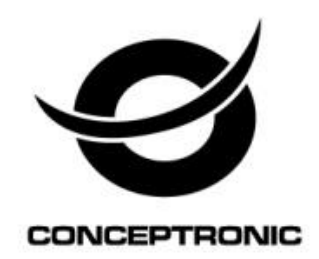

## StreamVault™ APP User Manual

### **CSVW25DC / CSVWCRPB**

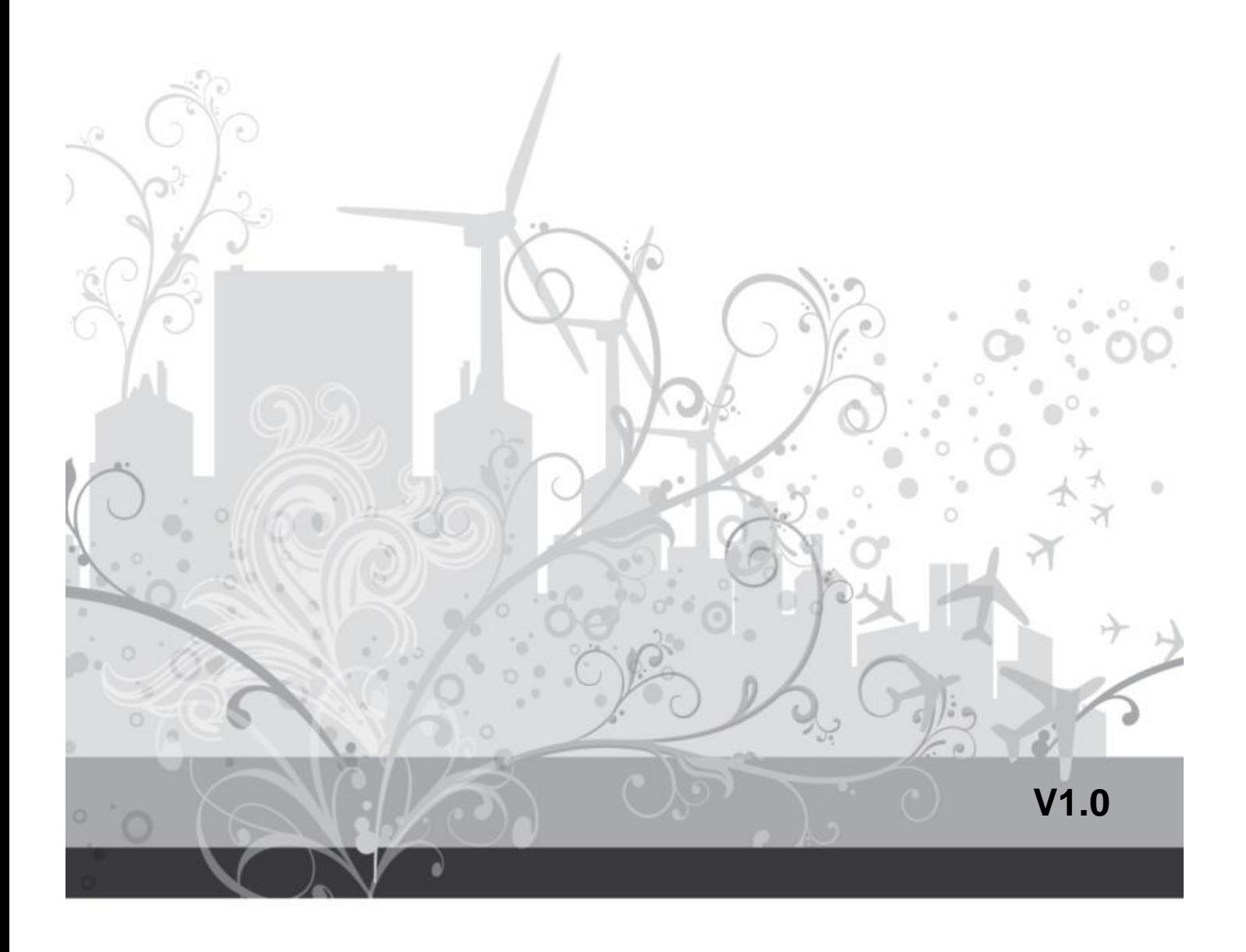

# **CONTENTS**

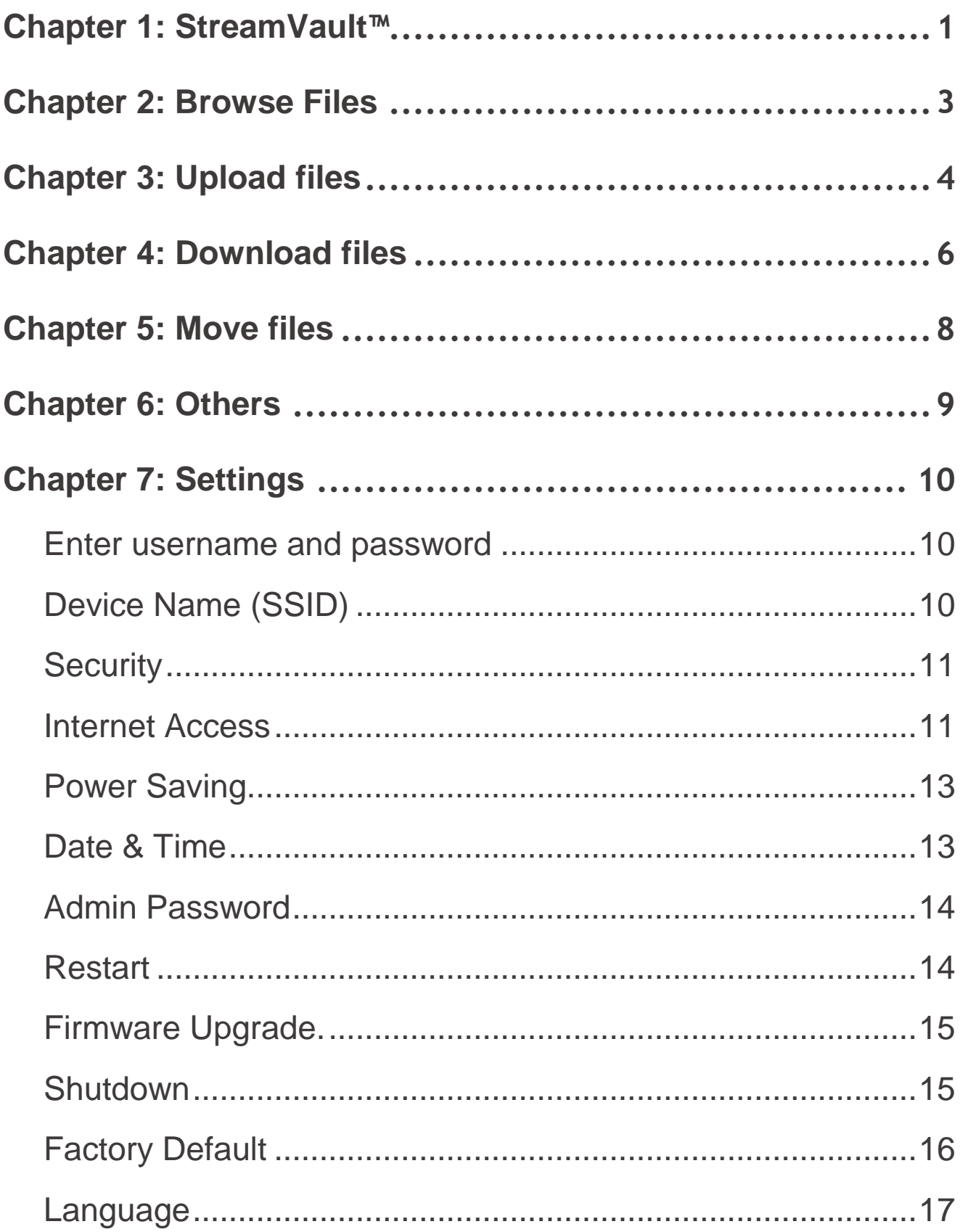

## **Chapter 1: StreamVault™**

<span id="page-2-0"></span>**•** Go to the "Google Play", and download free APP "StreamVault".

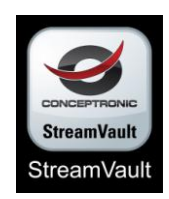

- **•** After installation the APP "StreamVault", please power on the device and your Smartphone (Android).
- **•** Go to the Wi-Fi setting site on your Smartphone (Android), and link to "StreamVault\_XXX".

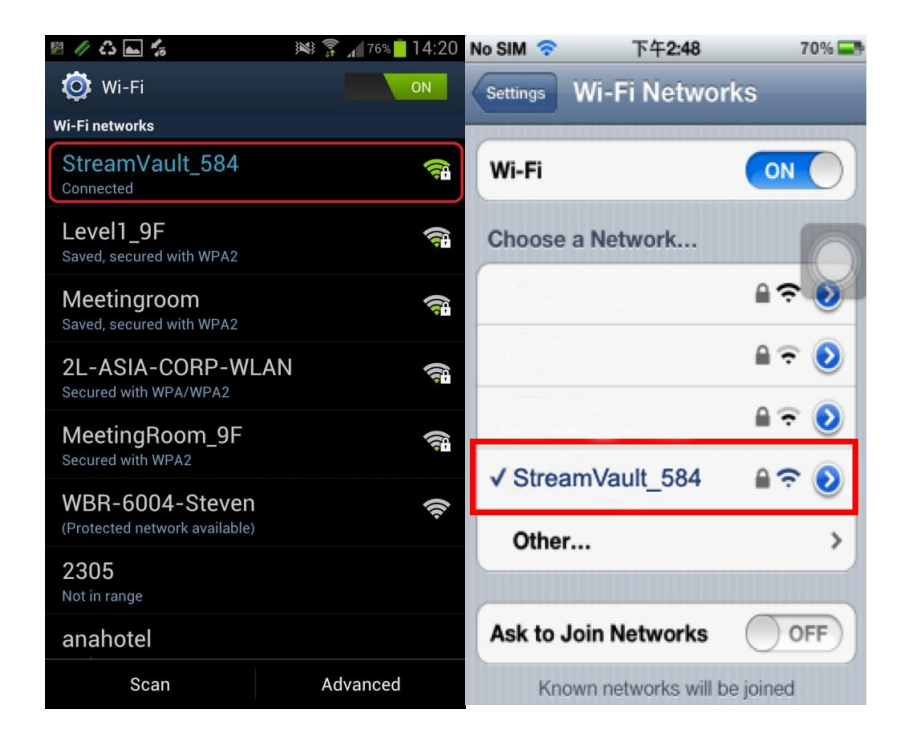

**•** Tap **"StreamVault\_XXX"** on the Wi-Fi Manager, and then enter password "**12345678**".

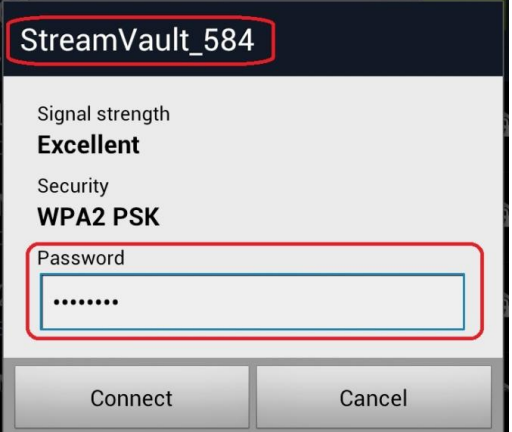

**•** Launch "StreamVault" and **login**.

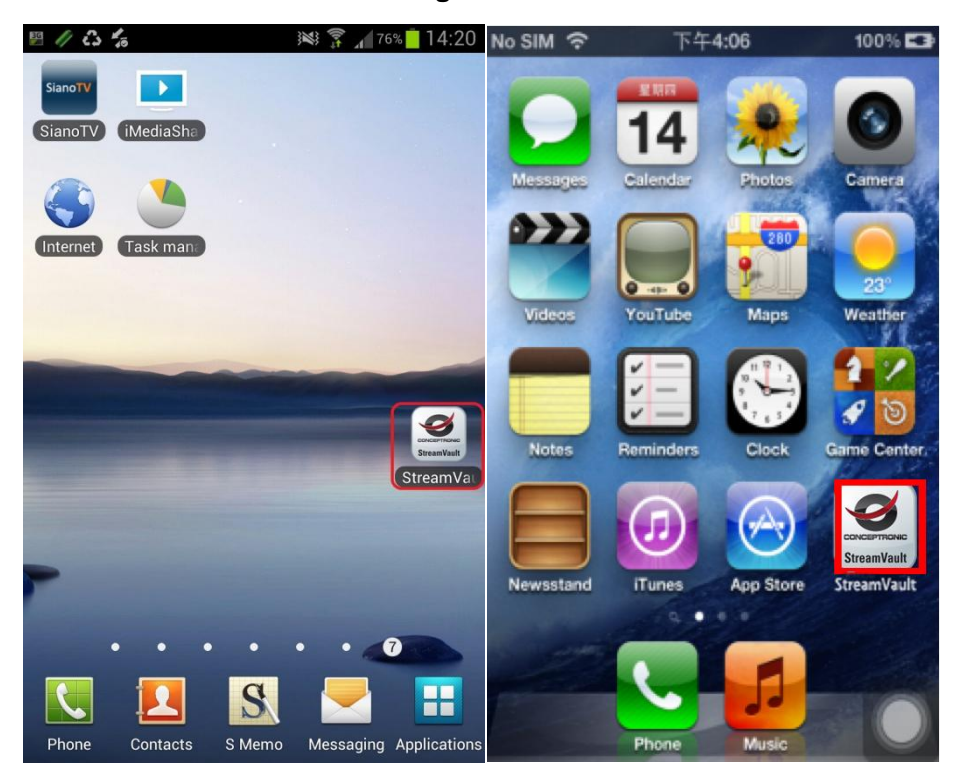

## **Chapter 2: Browse Files**

<span id="page-4-0"></span>Browse all files, including documents, music, photos, and videos, on the remote device, or the local files on the local side.

To browse Photos files as an example. All files> Photos > xxxxx.jpg

- 1. Tap "**All Files**"
- 2. Tap "**Photos**" folder to browse all picture files.
- 3. Tap a picture you want to see.

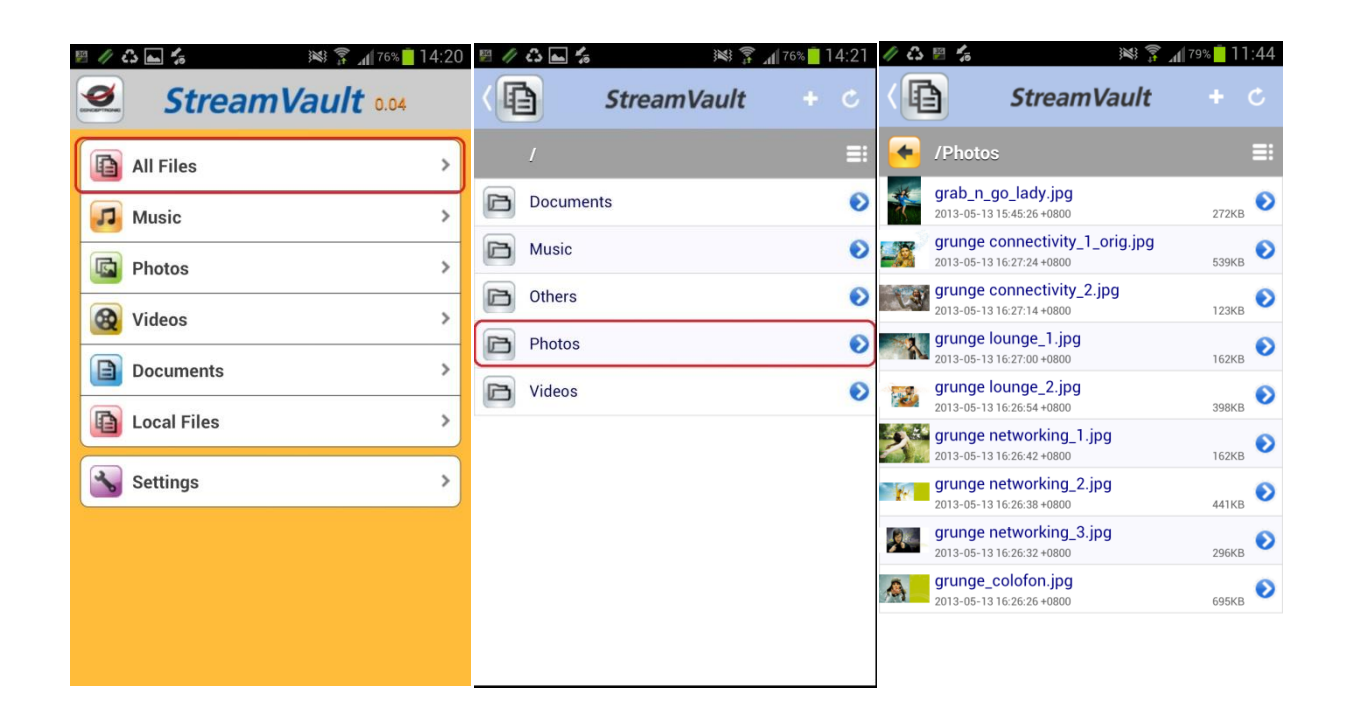

**Go Back :** Tap the icon  $\bullet$  on the gray bar to go back the former layer.

**Main menu**: Tap the icon  $\Box$  on the upper left corner to return to main menu.

# **Chapter 3: Upload files**

<span id="page-5-0"></span>Upload files from "Local Files"(smart phone) to the remote device.

App will upload files to target folder according to file name extensions, including documents, music, photos, and videos.

Other kinds of files will go to other file folder.

Example on how to upload "music" files.

1. Tap "**Local Files**"

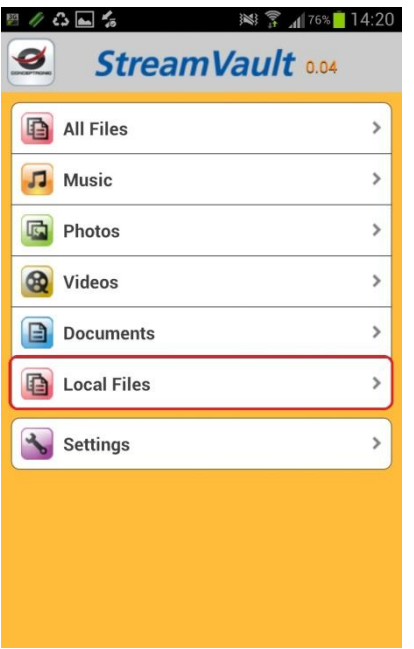

2. Tap "**Music**". You can see all of your MP3 files show on your screen.

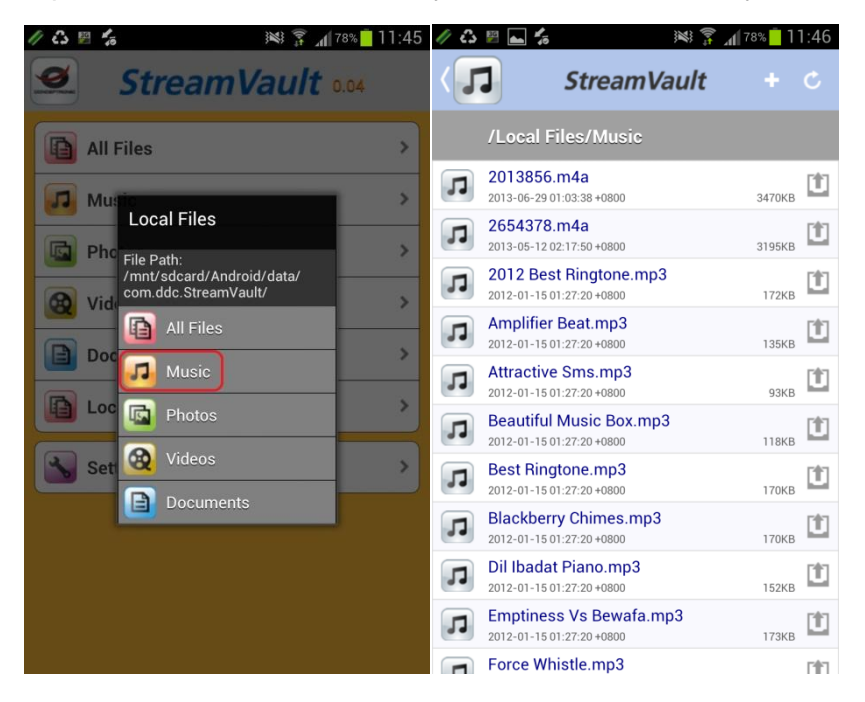

3. Select music files  $\boxed{1}$  and tap "**Upload**", or tap  $\boxed{8}$  to select all music files.

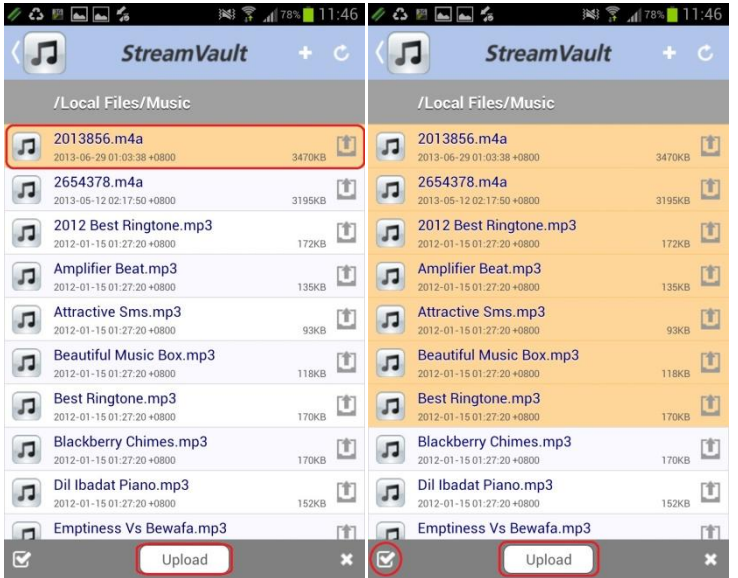

- 4. Tap "**Upload**" on the gray bar at the bottom, or tap "**X**" to cancel.
- **Note :** Use the same way to upload other files such as documents, photos, videos, and other kind of files.

## **Chapter 4: Download files**

<span id="page-7-0"></span>Download files from remote device, including documents, music, photos, and videos, to "**Local Files**", and the App will download files to target folder according to file name extensions.

Files, not belonging to music, photos, videos, or documents, will go to other file folder. Here are two examples on how to download music files.

- **All Files >Music > XXX.mp3**
- 1. Tap **"All Files**" > **"Music**".
- 1. Tap the blue icon on the right of a music file.

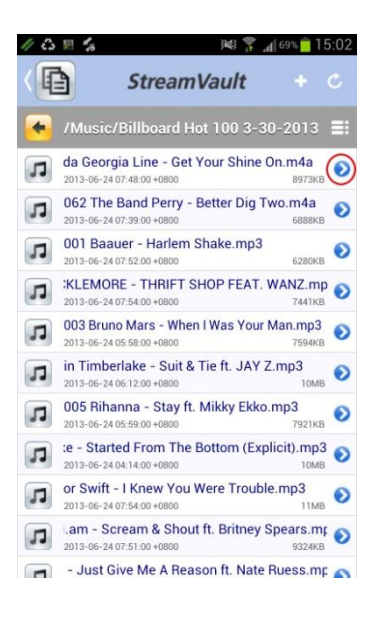

2. Select "**Download**", or tap  $\Box$  to select all music files.

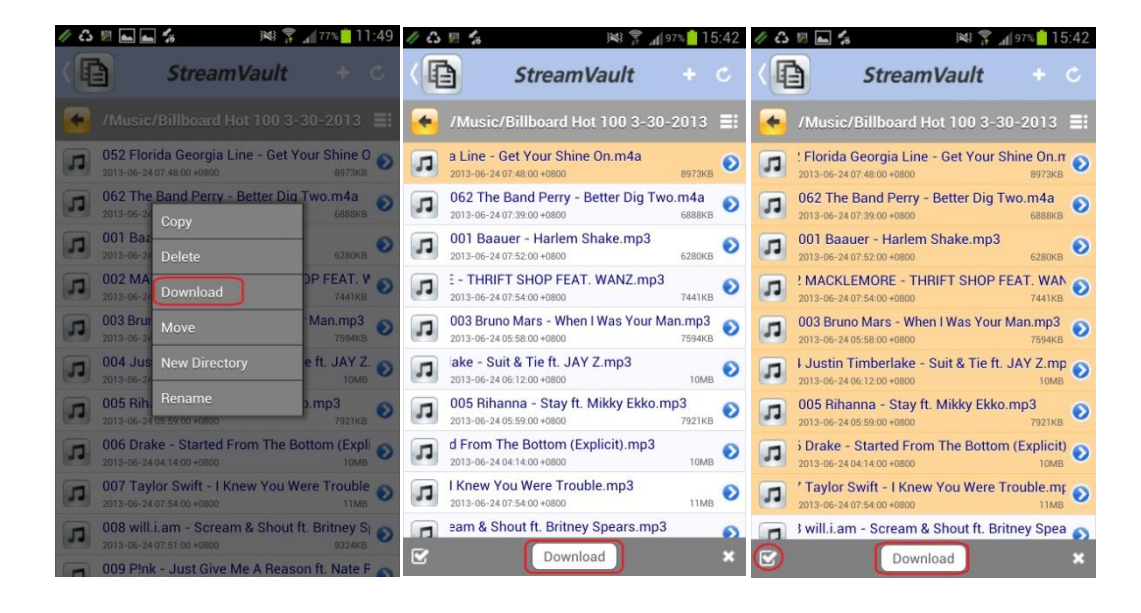

- 3. Tap "**Download**" on the gray bar at the bottom, or tap "**X**" to cancel.
- **Note :** Use the same way to download other files such as documents, photos, videos, and other kind of files.
- **Music > XXX.mp3**
- 4. Tap "**Music**".

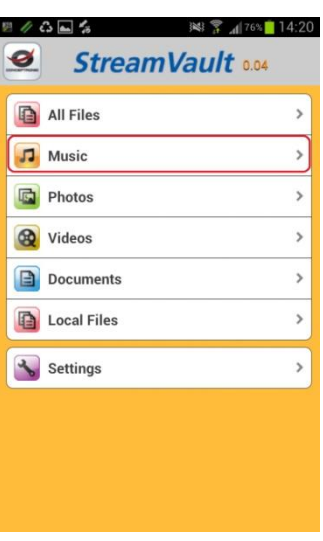

5. Select "**Music**" file and tap **b**, or tap **c** to select all music files.

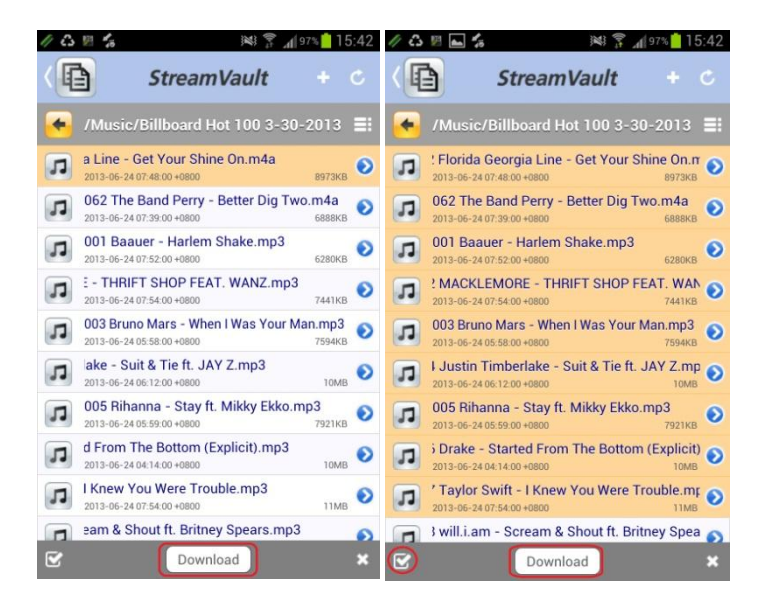

6. Tap "**Download**" on the gray bar at the bottom, or tap "**X**" to cancel.

**Note :** Use the same way to download other files such as documents, photos, videos, and other kind of files.

## **Chapter 5: Move files**

<span id="page-9-0"></span>Move a file from a files folder to a target folder. To move a music file as an example. "All Files > Music

- 1. Tap "**All Files**" and then tap "**Music**".
- 2. Tap the blue icon on the right of a music file.

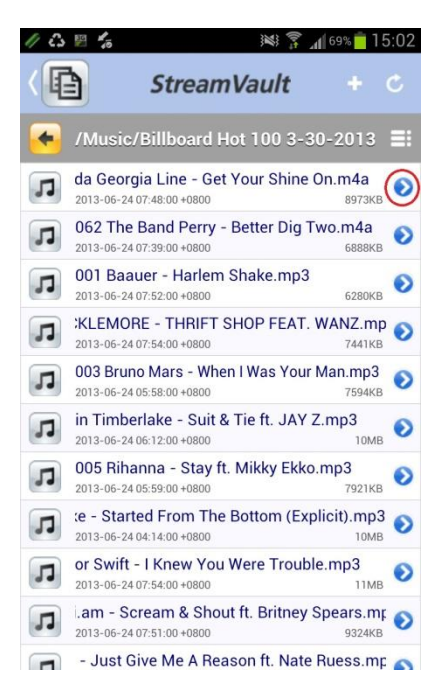

#### 3. Select "**Move**".

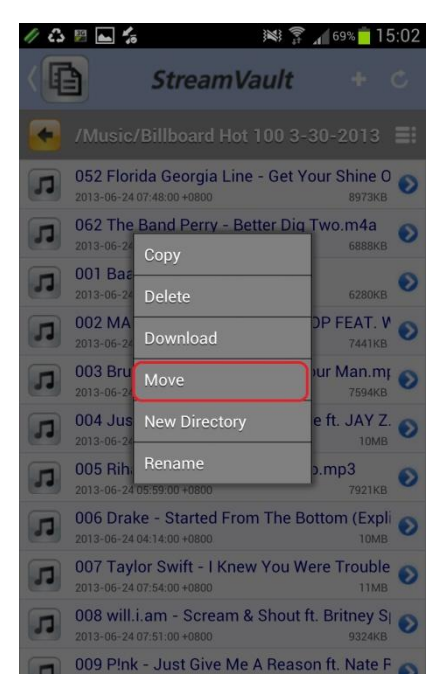

- 4. Go to target folder. For example: /Music  $\rightarrow$  /Others
- 5. Tap "**Move**" on the gray bar at the bottom, or tap "**X**" to cancel.

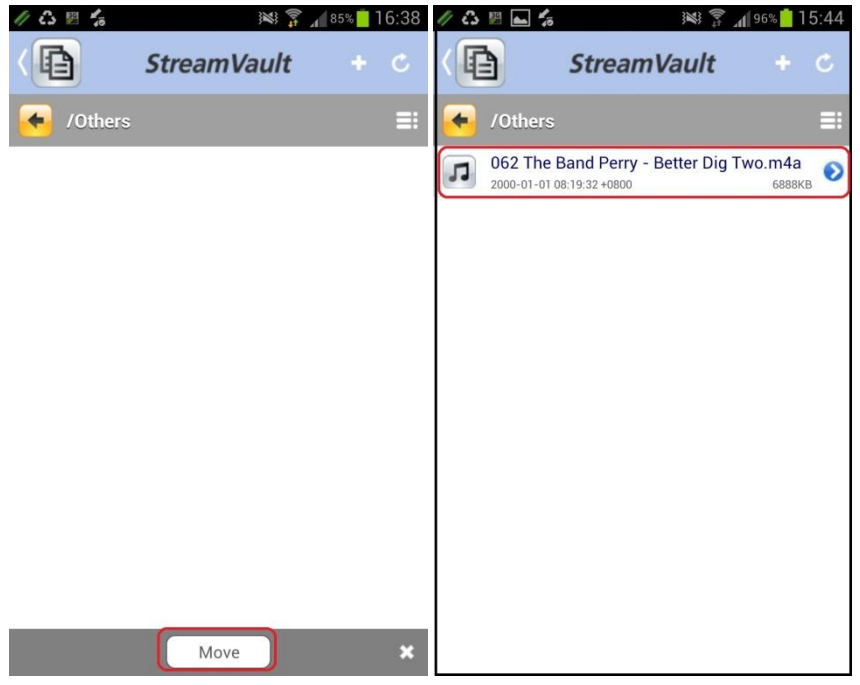

<span id="page-10-0"></span>**Note :** Use the same way to move other files such as documents, photos, videos, and other kind of files. Also, you can use same way to move file folders.

## **Chapter 6: Others**

You can use the same step for other functions such as "copy & paste", "Delete", "New Directory", and "Rename".

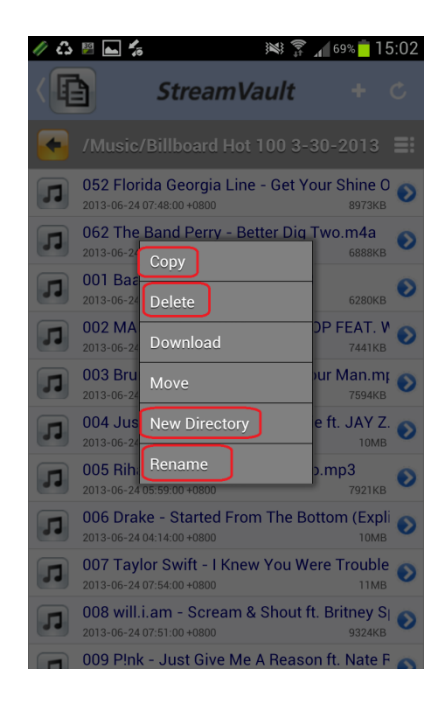

# **Chapter 7: Settings**

### <span id="page-11-1"></span><span id="page-11-0"></span>**Enter username and password**

Ones you tap "**Settings**", it will pop up a login box, asking you to enter the username and your password.

#### **Username : admin**

**Password : admin**

Then tap "**Login**".

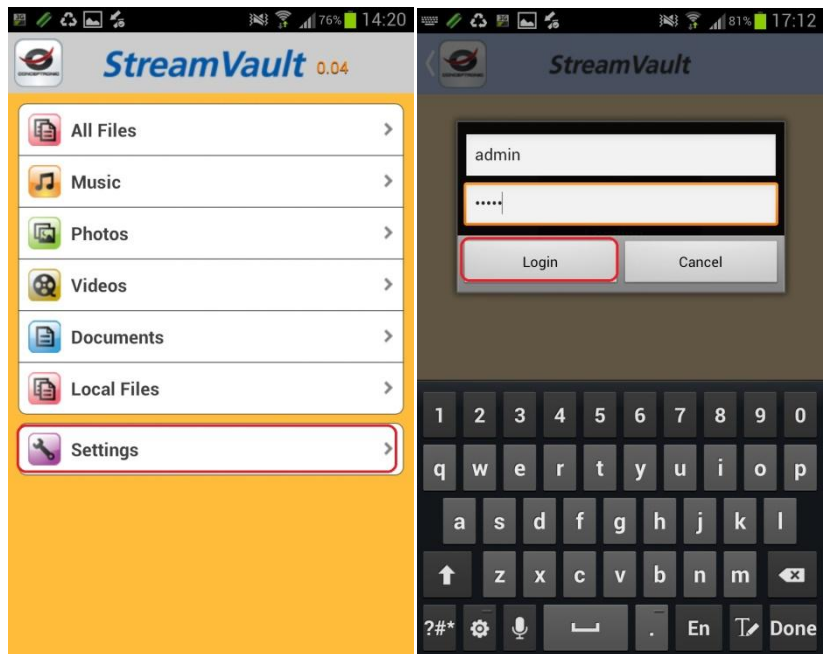

#### <span id="page-11-2"></span>**Device Name (SSID)**

You can rename the device.

- 1. Tap Device Name.
- 2. Enter new device name and tap "**Apply**".

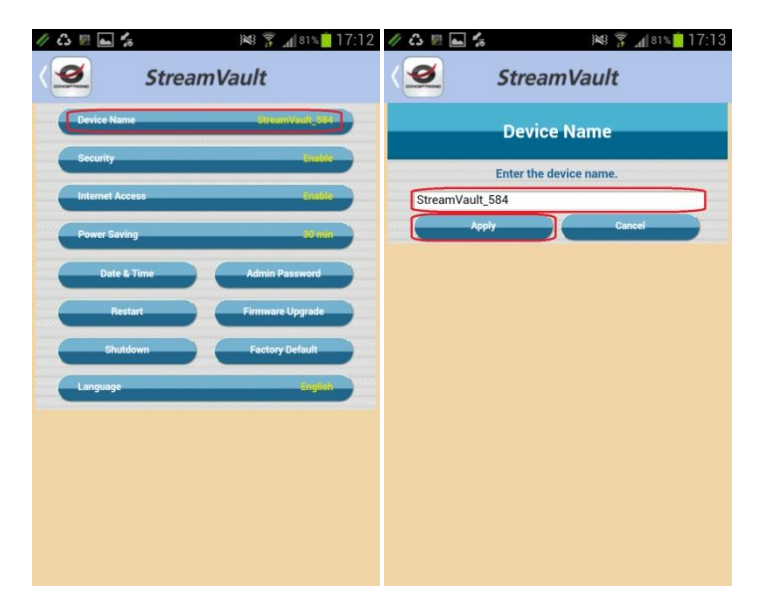

### <span id="page-12-0"></span>**Security**

Set up security password and security status.

- 1. Default password is **"12345678".**
- 2. Security Status:

**"Enable"** means to enter password when login the device.

**"Disable"** means to skip password when login the device.

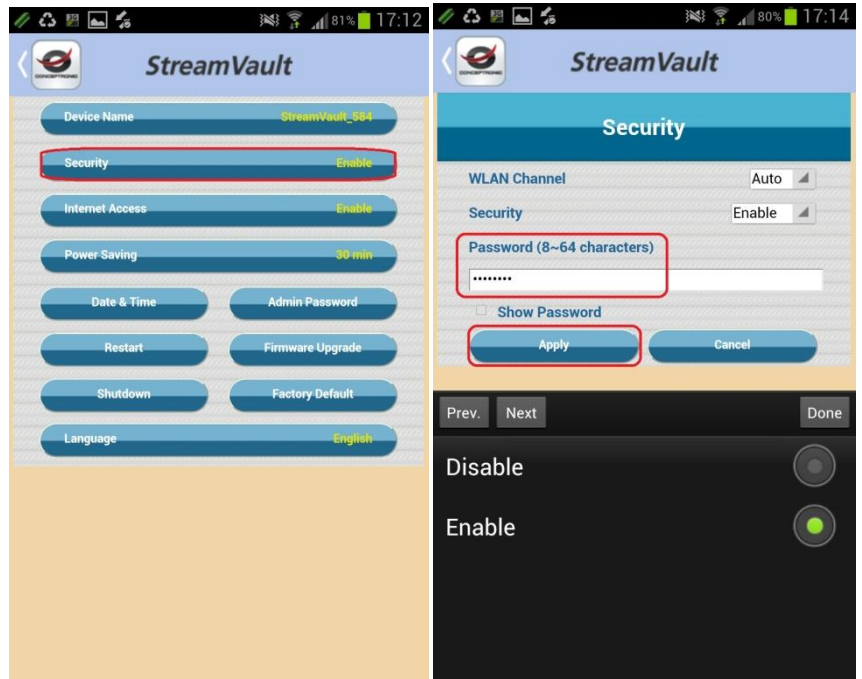

#### <span id="page-12-1"></span>**Internet Access**

**"Disable"** means the device doesn't open Internet access, and it only provides Wi-Fi connection with the Notebook or the Smartphone.

**"Enable"** means the device provides Internet access, which lets users connect to the internet.

1. Tap Enable to turn on **Bridge mode**. The device will search available internet accesses.

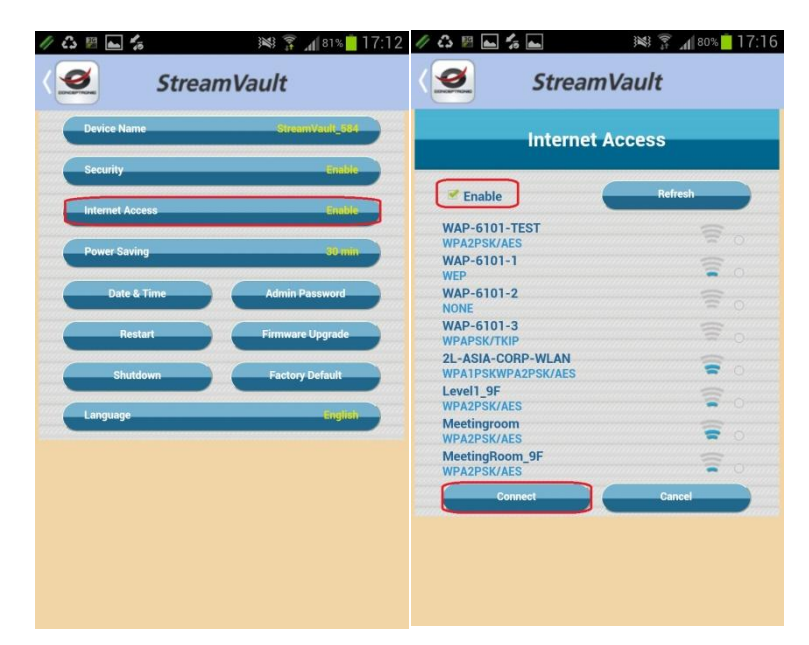

- 2. Tap certain internet access and tap "**Connect**".
- 3. App will ask you to provide internet **password**, and then tap "**Connect**".

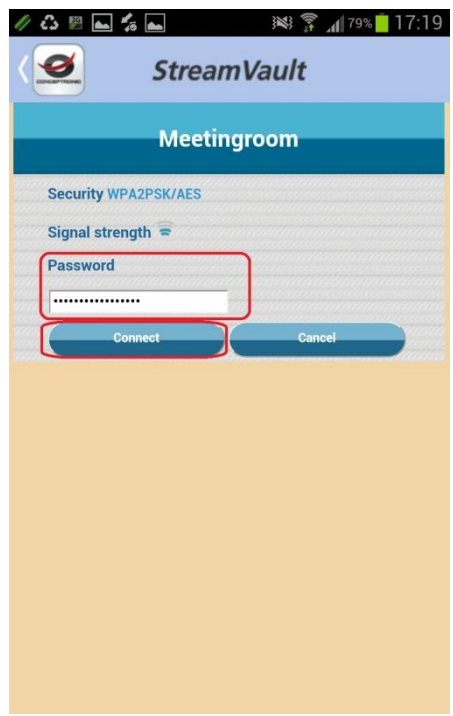

- 4. It will ask for permission to restart.
- 5. Tap "**OK**" and it will pop up a restarting countdown message.

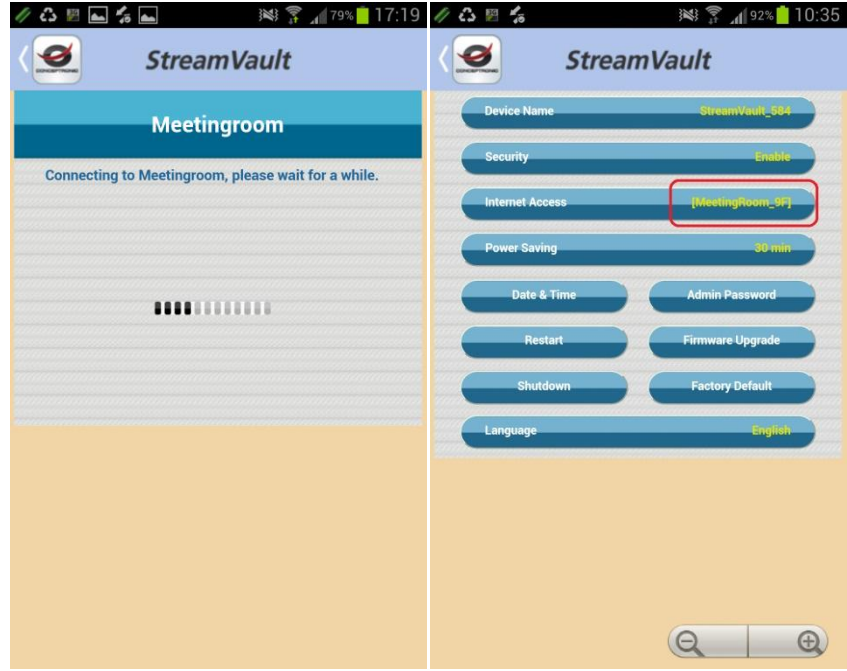

#### <span id="page-14-0"></span>**Power Saving**

Set up idle time (Disable/ 5 min/ 10 min/ 30min) to avoid power consuming because of idling for too long. The device will shut down after idle time.

"**Disable**" means not to operate power saving function.

Select idle time and tap "**Apply**" to confirm.

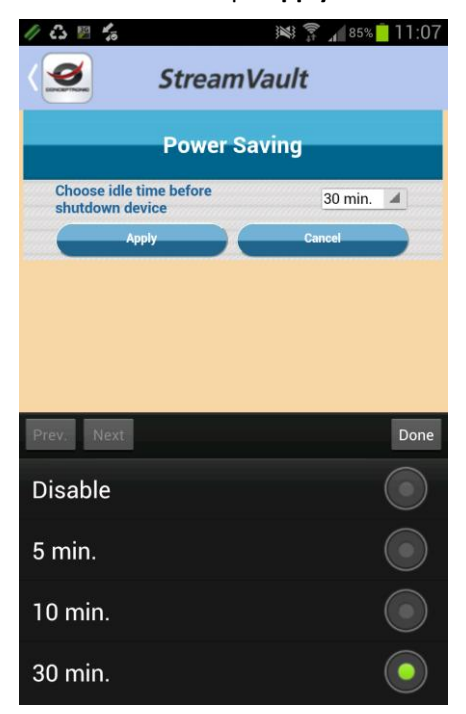

#### <span id="page-14-1"></span>**Date & Time**

It will show up date and time after file uploading or file downloading.

There are two ways to set up:

- i. Select **Time Zone** from the drop-down list and key in the date and time separately.
- ii. Tap **Copy from PC** to get information from Notebook or Smartphone directly. Tap "**Apply**" to confirm. Or tap "**Cancel**" to leave.

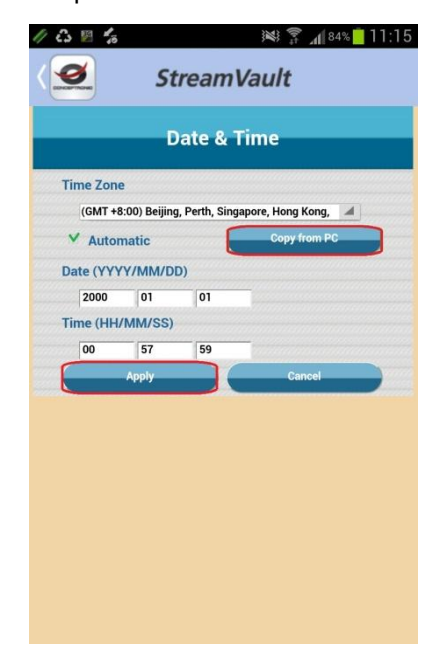

#### <span id="page-15-0"></span>**Admin Password**

Change password when login Settings page.

- 1. Enter the new password and confirm the new password.
- 2. Tap "**Apply**" to set up new admin password, or "**Cancel**" and leave.

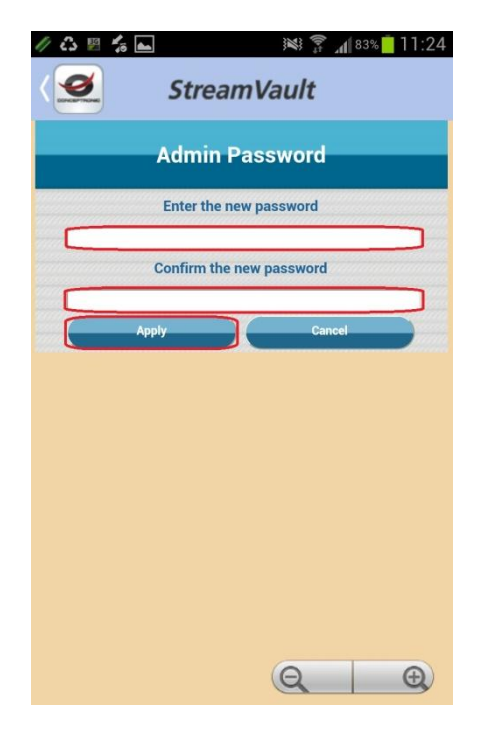

#### <span id="page-15-1"></span>**Restart**

Restart the device.

Tap "**Apply**" to restart, or tap "**Cancel**" to leave.

**Note:** If you restart the device, please try to connect again after 3 minutes.

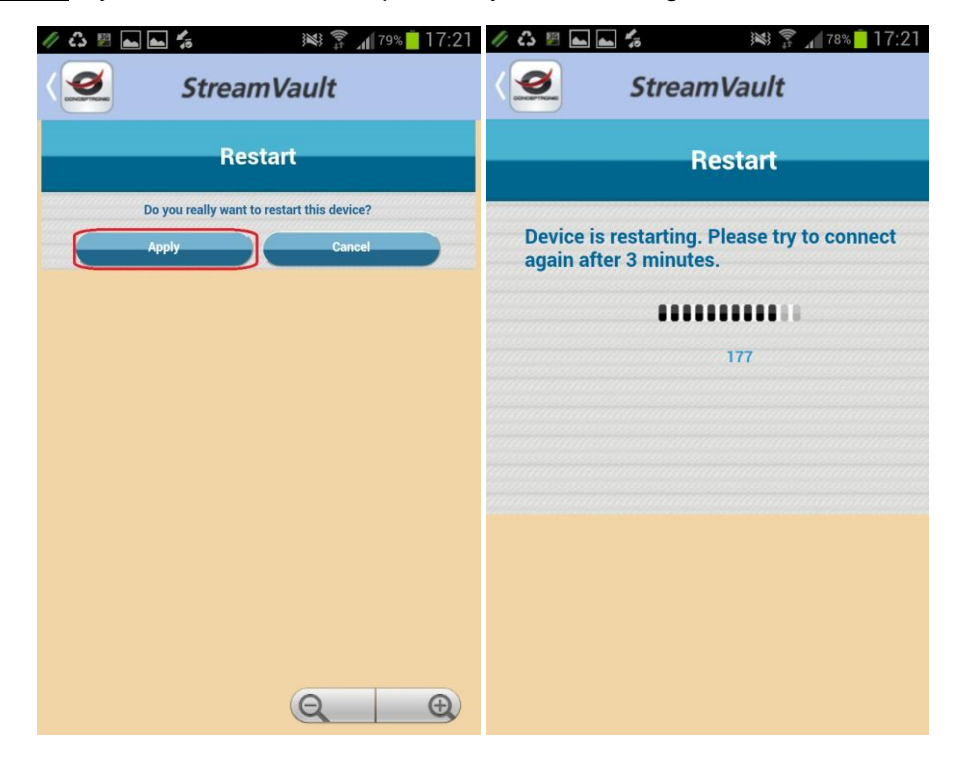

### <span id="page-16-0"></span>**Firmware Upgrade.**

Upgrade firmware when there is a new update available.

- 1. Choose firmware file from Notebook or Smartphone and copy it to a USB drive.
- 2. Switch the device to **Reader mode** and insert the USB drive.
- 3. Tap "**Choose file**" to search for the upgrade firmware in the USB drive.
- 4. Tap" **Upload**" after a file is chosen. Or tap "**Cancel**" to leave.

Please don't shut down power during upload.

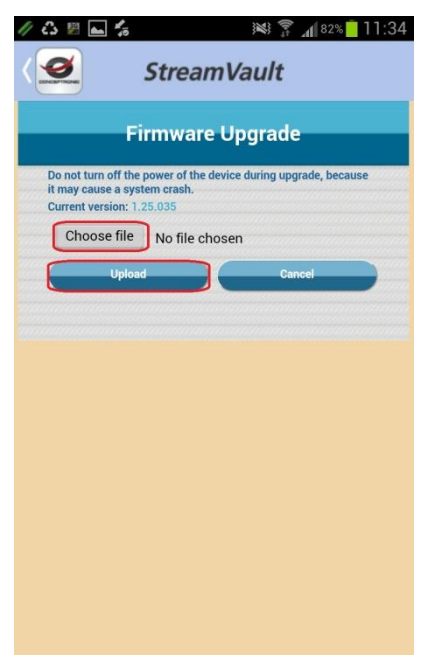

#### <span id="page-16-1"></span>**Shutdown**

Tap "**Apply**" to shut down the device, or tap "**Cancel**" to leave.

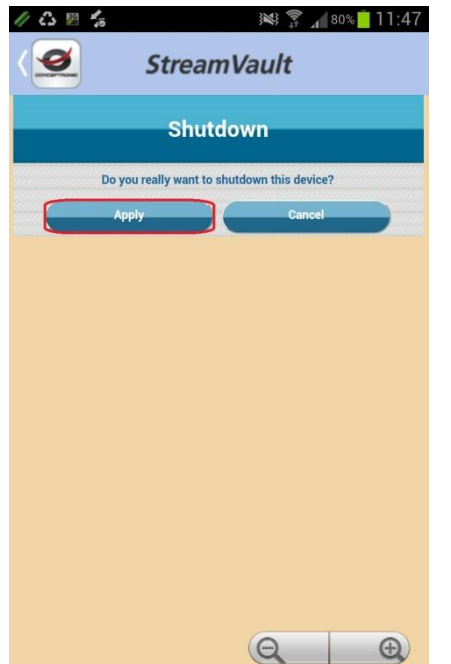

### <span id="page-17-0"></span>**Factory Default**

Tap "**Apply**" to reset settings to default value. Then device will restart.

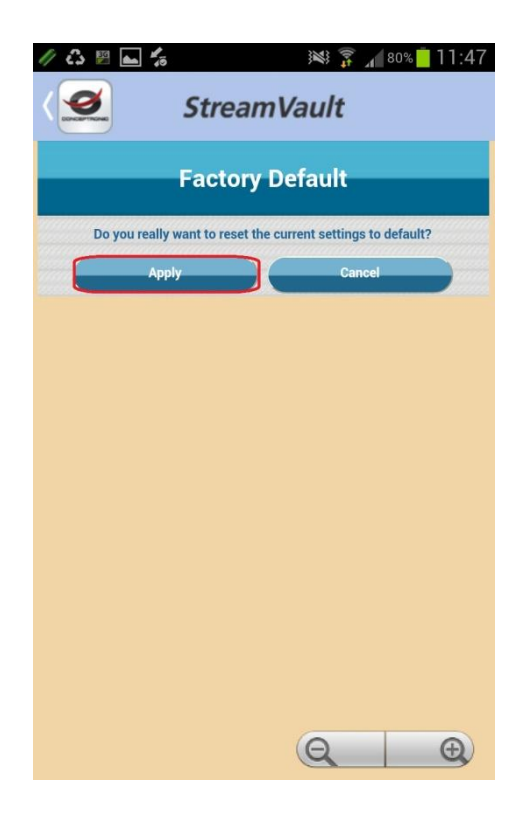

#### <span id="page-18-0"></span>**Language**

Select a language for the device. Tap "**Apply**" to confirm, or tap "**Cancel**" to leave.

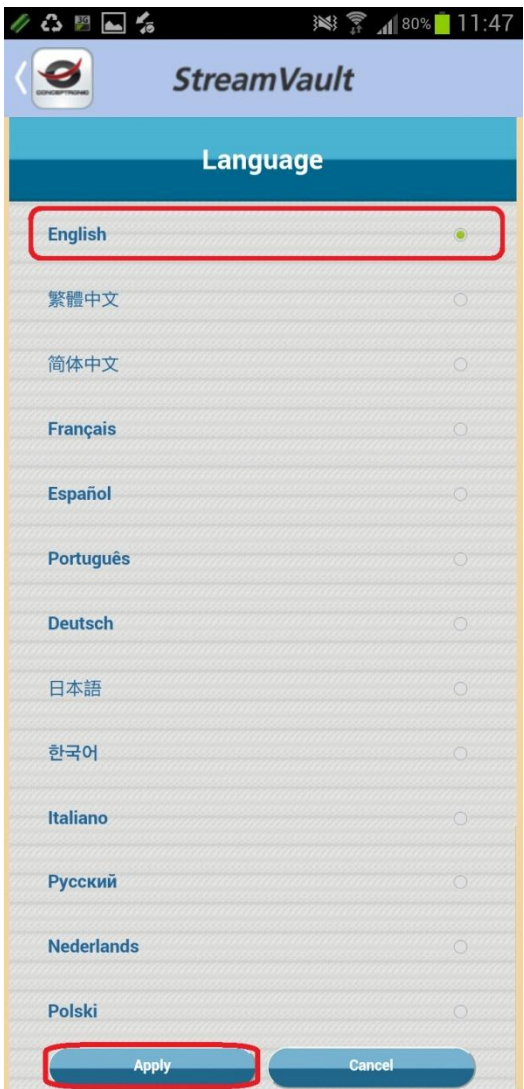

### *Enjoy the use of your Conceptronic StreamVault!*